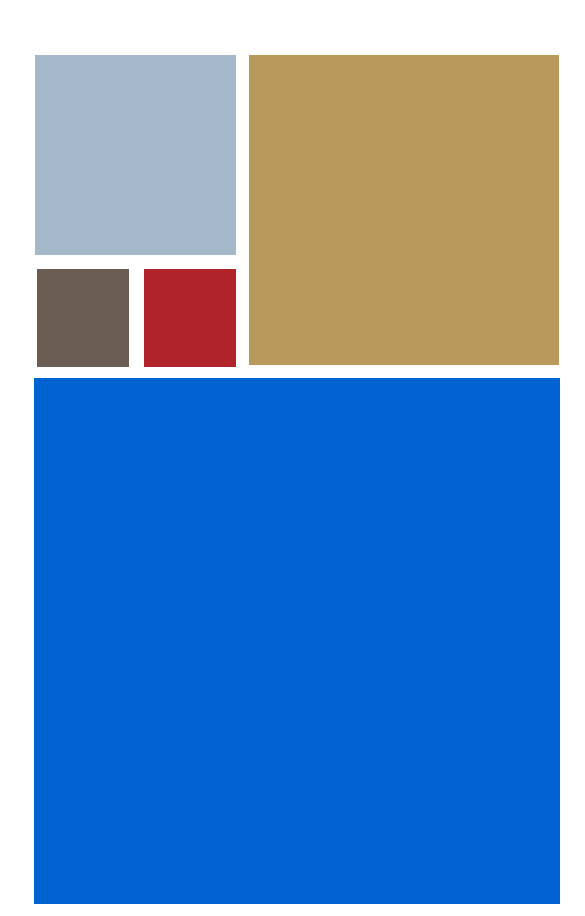

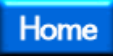

# **OS-9® for Hitachi HS8001 Board Guide**

**Version 4.7**

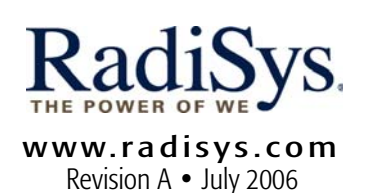

#### Copyright and publication information

This manual reflects version 4.7 of Microware OS-9. Reproduction of this document, in part or whole, by any means, electrical, mechanical, magnetic, optical, chemical, manual, or otherwise is prohibited, without written permission from RadiSys Microware Communications Software Division, Inc.

#### Disclaimer

The information contained herein is believed to be accurate as of the date of publication. However, RadiSys Corporation will not be liable for any damages including indirect or consequential, from use of the OS-9 operating system, Microware-provided software, or reliance on the accuracy of this documentation. The information contained herein is subject to change without notice.

#### Reproduction notice

The software described in this document is intended to be used on a single computer system. RadiSys Corporation expressly prohibits any reproduction of the software on tape, disk, or any other medium except for backup purposes. Distribution of this software, in part or whole, to any other party or on any other system may constitute copyright infringements and misappropriation of trade secrets and confidential processes which are the property of RadiSys Corporation and/or other parties. Unauthorized distribution of software may cause damages far in excess of the value of the copies involved.

July 2006 Copyright ©2006 by RadiSys Corporation All rights reserved. EPC and RadiSys are registered trademarks of RadiSys Corporation. ASM, Brahma, DAI, DAQ, MultiPro, SAIB, Spirit, and ValuePro are trademarks of RadiSys Corporation. DAVID, MAUI, OS-9, OS-9000, and SoftStax are registered trademarks of RadiSys Corporation. FasTrak, Hawk, and UpLink are trademarks of RadiSys Corporation. † All other trademarks, registered trademarks, service marks, and trade names are the property of their respective owners.

# **Table of Contents**

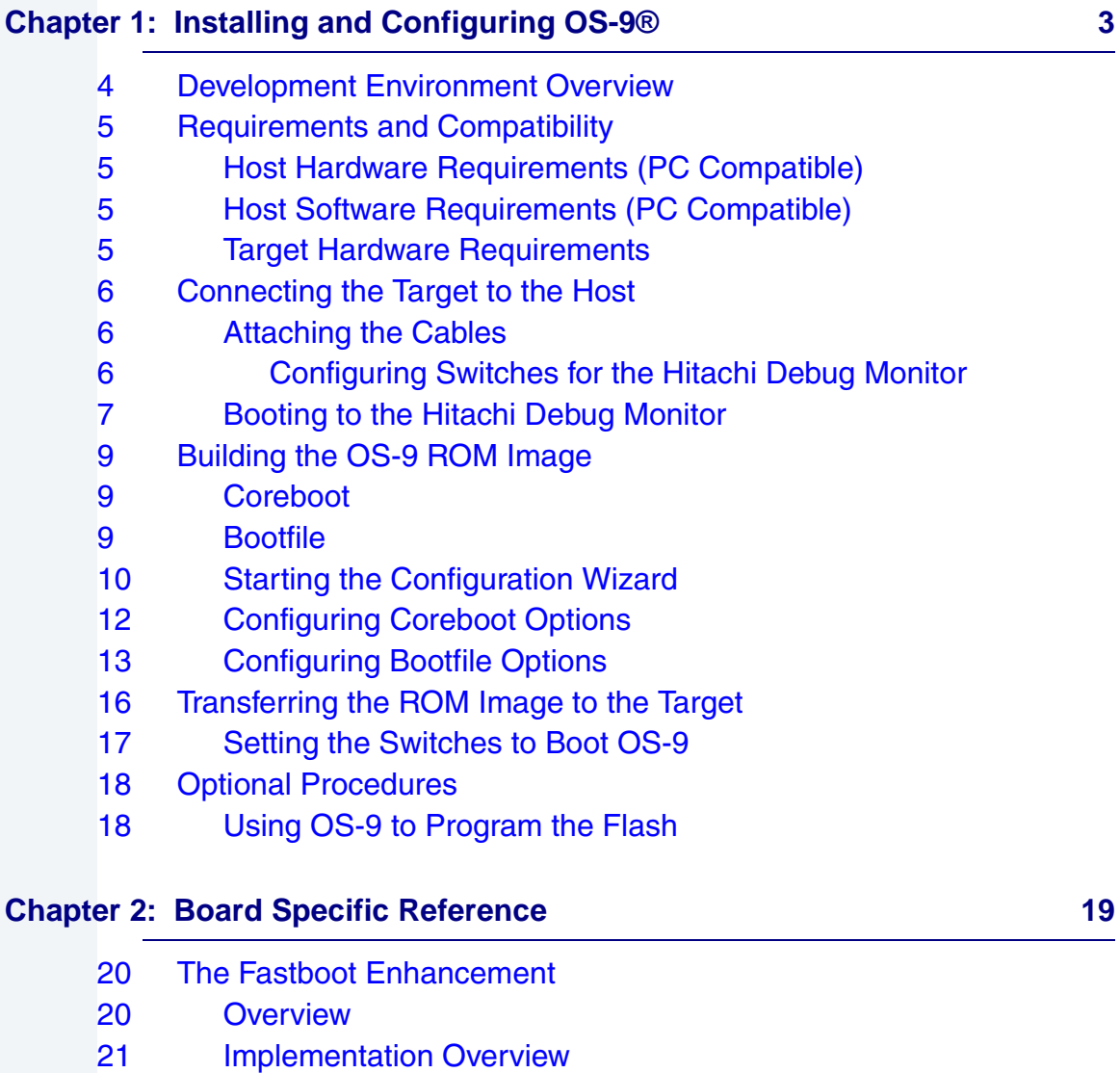

- [21 B\\_QUICKVAL](#page-22-1)
- 22 [B\\_OKROM](#page-23-0)

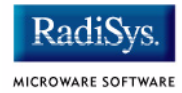

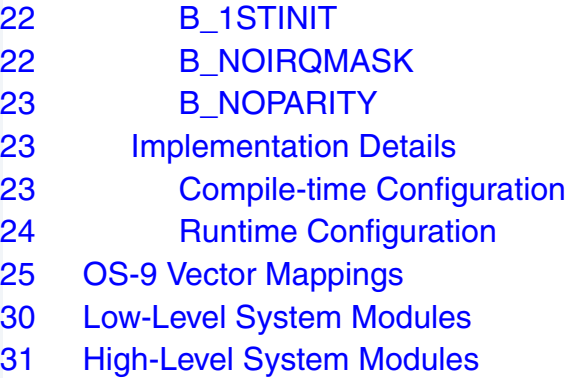

[32 Common System Modules List](#page-33-0)

# <span id="page-4-0"></span>**Chapter 1: Installing and Configuring OS-9®**

This chapter describes installing and configuring OS-9® on the Hitachi HS8001 board. It includes the following sections:

- **[Development Environment Overview](#page-5-0)**
- **[Requirements and Compatibility](#page-6-0)**
- **[Connecting the Target to the Host](#page-7-0)**
- **[Building the OS-9 ROM Image](#page-10-0)**
- **[Transferring the ROM Image to the Target](#page-17-0)**
- **[Optional Procedures](#page-19-0)**

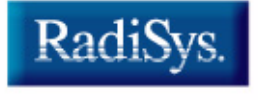

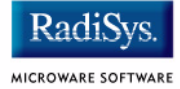

# <span id="page-5-0"></span>**Development Environment Overview**

**[Figure 1-1](#page-5-1)** shows a typical development environment for the Hitachi HS8001 board. The following illustration shows the minimum equipment required for software development using OS-9 on the HS8001 board.

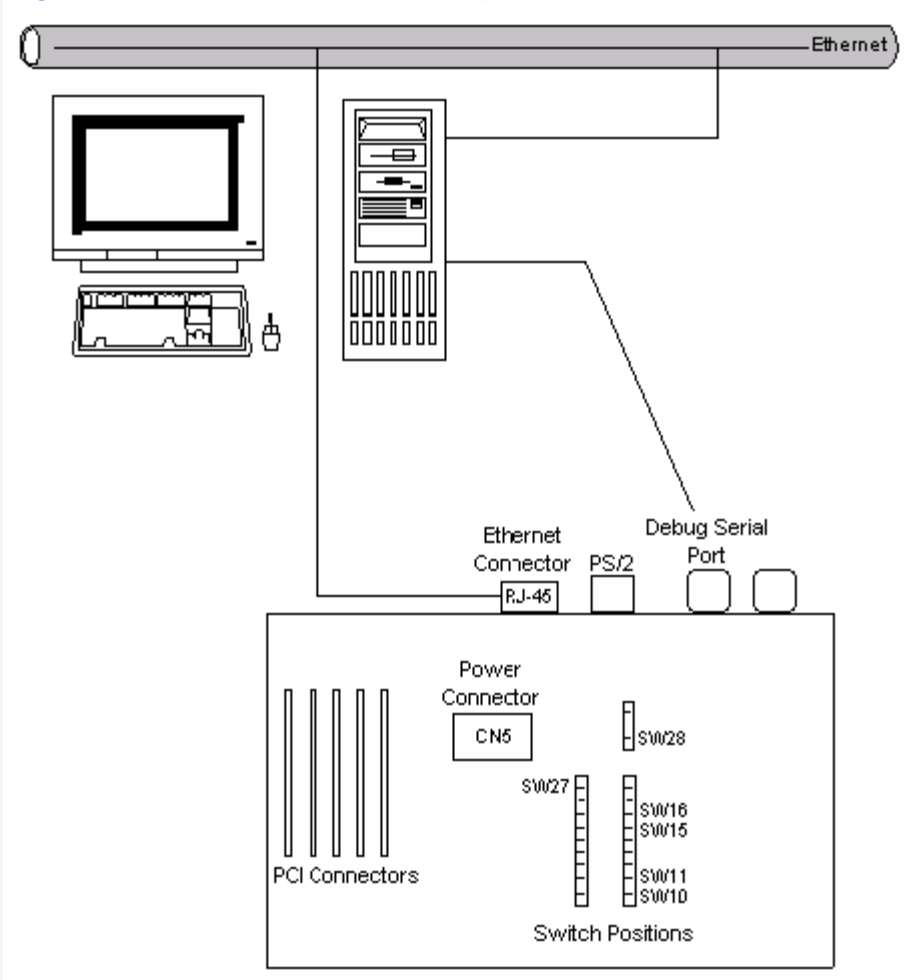

#### <span id="page-5-1"></span>**Figure 1-1 Hitachi HS8001 Development Environment**

# <span id="page-6-0"></span>**Requirements and Compatibility**

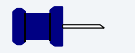

**Note**

Before you begin, install the *Microware OS-9 for MIPS CD-ROM* on your host PC.

# <span id="page-6-1"></span>**Host Hardware Requirements (PC Compatible)**

Your host PC must have the following minimum hardware characteristics:

- 32MB of RAM
- an Ethernet network card

### <span id="page-6-2"></span>**Host Software Requirements (PC Compatible)**

Your host PC must have the following software installed:

• Windows 95, 98, ME, 2000, or NT

### <span id="page-6-3"></span>**Target Hardware Requirements**

Your MIPS evaluation board requires the following hardware:

- a power supply
- an RS-232 null modem serial cable (for serial console)
- an Ethernet cable or a second RS-232 null modem serial cable (for downloading programs to the board)

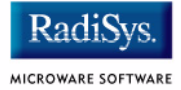

# <span id="page-7-0"></span>**Connecting the Target to the Host**

Connecting the Hitachi HS8001 to your host PC involves attaching cables to the reference board, configuring switch settings for the Hitachi Debug Monitor, and booting the target. Once you have done these tasks, you can use the serial console in Hawk™ to verify the serial connection.

# <span id="page-7-1"></span>**Attaching the Cables**

Complete the following steps to attach the cables to the reference board:

- Step 1. Attach the power cable to the connector on the board (CN5).
- Step 2. Connect a Null Modem cable to the Debug Serial Port. This serial port is the one closest to the PS/2 and RJ-45 Ethernet connector.
- Step 3. Connect the other end of the Null Modem cable to COM1 on your host machine.

### <span id="page-7-2"></span>**Configuring Switches for the Hitachi Debug Monitor**

Before powering on the target, you will need to configure switches for the Hitachi Debug Monitor. The Hitachi Debug Monitor is the program that will be used to download the OS-9 image into RAM.

In order to use the Debug Monitor as required, you will need to configure the switches for use with OS-9. Most of the factory switch settings for the Hitachi Debug Monitor are appropriate for configuring OS-9. However, you will need to verify that the following switches are set as indicated:

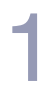

### **Note**

The switches listed below are labeled both in **[Figure 1-1](#page-5-1)** and on your HS8001 board.

- Set SW10 and SW11 to 1.
- Set SW 27 and SW 28 to 0.
- Set SW15 and SW16 to 0.

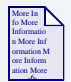

### **For More Information**

For more information regarding switch settings for Hitachi HS8001 board, refer to the *CPU Board User's Guide*, included with your hardware.

# <span id="page-8-0"></span>**Booting to the Hitachi Debug Monitor**

Once you have attached the appropriate cables and configured the switch settings for the Hitachi Debug Monitor, you can safely power on the HS8001 board and boot to the Debug Monitor. To do this, complete the following steps:

- Step 1. From your host machine, access and open your Hyperterminal program.
- Step 2. Once Hyperterminal is open, establish a new connection by selecting New Connection from the **File** menu.
- Step 3. Select a name for your connection and click OK.
- Step 4. From the **Connet To** dialog, select the appropriate COM port for your connection and click OK.
- Step 5. Under the **Port Settings** dialog, apply the followng settings:

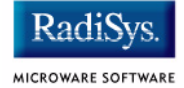

- Bits per second: 115200
- Data Bits: 8
- Parity: None
- Stop bits: 1
- Flow Control: Hardware

#### Click OK.

Step 6. Apply power to the HS8001 board. You should now see a screen appear on your host PC for the Hitachi Debug Monitor. It should look similar to the following example:

> SH8000 CPU BOARD Debug Monitor V0.96-B 010702 Boot from DDR Memory WS1.2 Release Copyright (C) Hitachi, LTD. 2001 Licensed Material of Hitachi, Ltd. :

# <span id="page-10-0"></span>**Building the OS-9 ROM Image**

The OS-9 ROM Image is a set of files and modules that collectively make up the OS-9 operating system. The specific ROM Image contents can vary from system to system depending on hardware capabilities and user requirements.

To simplify the process of loading and testing OS-9, the ROM Image is generally divided into two parts—the low-level image, called coreboot; and the high-level image, called bootfile.

### <span id="page-10-1"></span>**Coreboot**

The coreboot image is generally responsible for initializing hardware devices and locating the high-level (or bootfile) image as specified by its configuration. For example from a FLASH part or Ethernet network. It is also responsible for building basic structures based on the image it finds and passing control to the kernel to bring up the OS-9 system.

### <span id="page-10-2"></span>**Bootfile**

The bootfile image contains the kernel and other high-level modules (initialization module, file managers, drivers, descriptors, applications). The image is loaded into memory based on the device you select from the boot menu. The bootfile image normally brings up an OS-9 shell prompt, but can be configured to automatically start an application.

Microware provides a Configuration Wizard to create a coreboot image, a bootfile image, or an entire OS-9 ROM Image. The wizard can also be used to modify an existing image. The Configuration Wizard is automatically installed on your host PC during the OS-9 installation process.

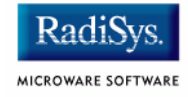

# <span id="page-11-0"></span>**Starting the Configuration Wizard**

Step 1. From the Windows desktop, select  $Start > Radius -$ Microware OS-9 for <product> -> Configuration Wizard. You should see the following opening screen:

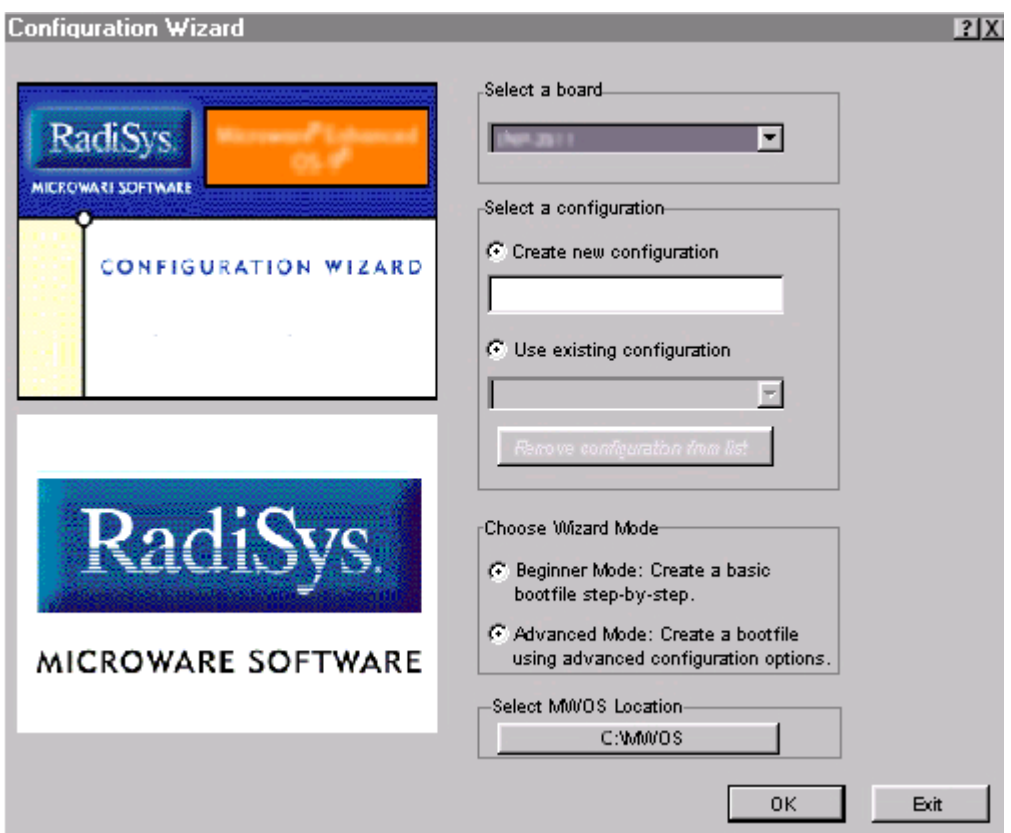

#### **Figure 1-2 Configuration Wizard Opening Screen**

- Step 2. Select your target board from the **Select a board** pull-down menu.
- Step 3. Select the Create new configuration radio button from the **Select a configuration** menu and type in the name you want to give your ROM image in the supplied text box. This names your new configuration, which can later be accessed by selecting the **Use existing configuration** pull down menu.

Step 4. Select the Advanced Mode radio button from the **Choose Wizard Mode** field and click OK. The Wizard's main window is displayed. This is the dialog from which you will proceed to build your image. An example is shown in **[Figure 1-3](#page-12-0)**.

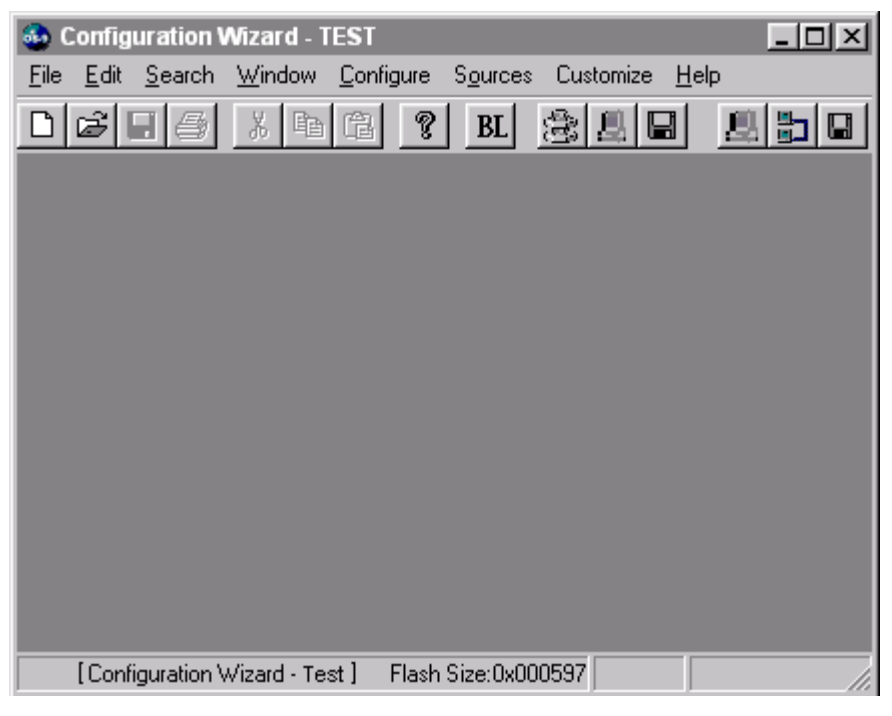

#### <span id="page-12-0"></span>**Figure 1-3 Configuration Wizard Main Window**

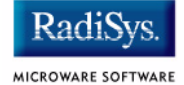

# <span id="page-13-0"></span>**Configuring Coreboot Options**

Most of the default options for the configuration of the coreboot are correct. There are a few functions, however, such as Ethernet, that need additional information in order to be configured correctly. To configure the coreboot options as necessary, complete the following steps:

- Step 1. From the menu bar, select Configure  $\rightarrow$  Coreboot  $\rightarrow$  Main Configuration.
- Step 2. Click on the **Debugger** tab. Make sure **Ethernet** is selected in the **Remote Debug Connection** area and **Remote** is selected in the **Select Debugger** area. Remote debugging is enabled so that system-state debugging can be performed in Hawk.
- Step 3. Click the **Ethernet** tab and enter the Ethernet address information in the address text boxes. For most situations you will need to fill out the following information:
	- IP address
	- IP broadcast
	- IP gateway
	- subnet mask

If you are uncertain of the values for these text boxes, contact your system administrator.

Step 4. Click  $\overline{OK}$  to close the window.

# <span id="page-14-0"></span>**Configuring Bootfile Options**

Most of the default options for the configuration of the bootfile are correct. There are a few functions, however, such as Ethernet, that need additional information in order to be configured correctly. To configure the bootfile options as necessary, complete the following steps:

Step 1. If you want to use the target board across a network, you will need to configure the Ethernet settings within the Configuration Wizard. To do this, select Configure -> Bootfile -> Network Configuration from the Wizard's main menu.

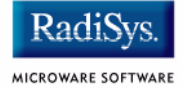

Step 2. From the **Network Configuration** dialog, select the Interface Configuration tab. From here you can select and enable the interface. For example, you can select the appropriate Ethernet card from the list of options on the left and specify whether you would like to enable IPv4 or IPv6 addressing. **[Figure 1-4](#page-15-0)** shows an example of the **Interface Configuration** tab.

#### <span id="page-15-0"></span>**Figure 1-4 Bootfile -> Network Configuration -> Interface Configuration**

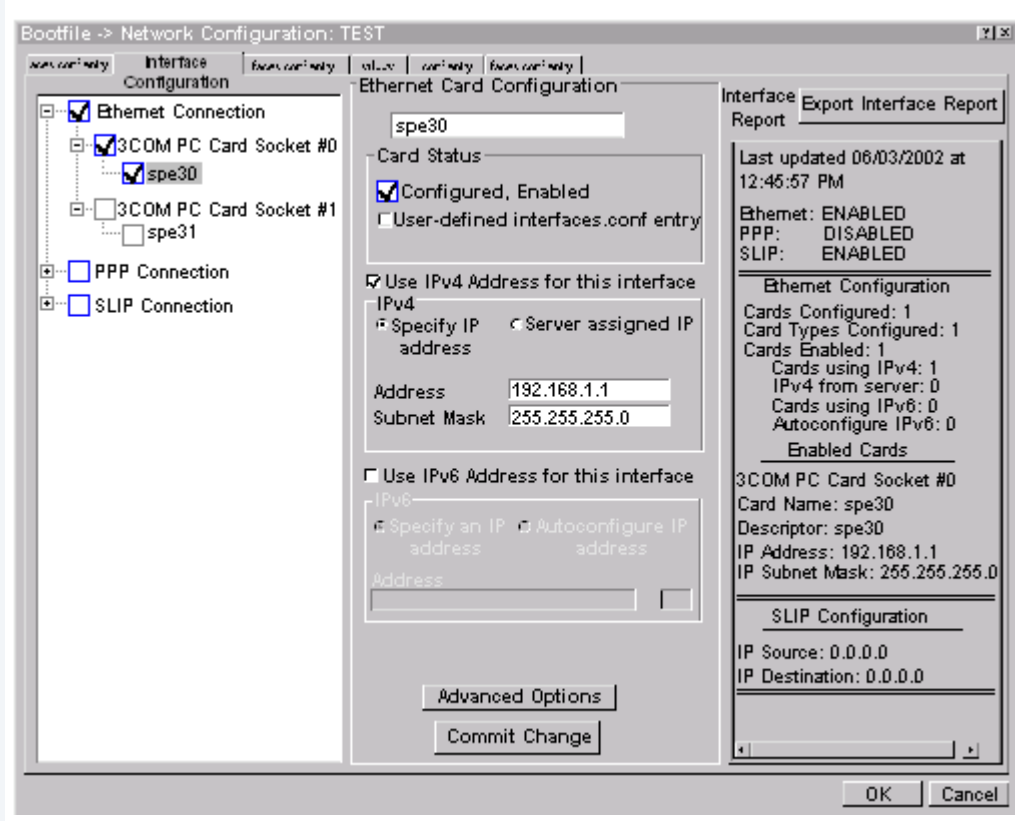

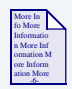

### **For More Information**

To learn more about IPv4 and IPv6 functionalities, refer to the *Using LAN Communications* manual, included with this product CD.

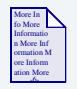

### **For More Information**

Contact your system administrator if you do not know the network values for your board.

- Step 3. Click on the **SoftStax® Setup** tab, and select Enable SoftStax.
- Step 4. Click  $\overline{OK}$  to close the dialog box.
- Step 5. Select Configure -> Bootfile -> Disk Configuration from the menu and verify that the default settings in the dialog box are acceptable.
- Step 6. Select Configure  $>$  Build Image from the menu to display the **Master Builder** window.
- Step 7. Select the following check boxes as appropriate:
	- SoftStax® (SPF) Support
	- User State Debugging Modules

In addition, if you are using a RAM disk, select Disk Support and Disk Utilities.

Step 8. Click Coreboot  $+$  Bootfile and then click Build. This builds the ROM image that can be burned into flash memory. The name of the file containing the ROM image is rom.S. It is in the Motorola S-record format. The file rom.s is located in the following directory:

mwos\OS9000\MIPS32\PORTS\IDT\_79EB355\BOOTS\INSTALL\PORTBOOT

(The directory above should have been specified as the outgoing directory when the TFTP server was intially set up.)

- Step 9. Click Finish and then select  $File \rightarrow Save$  Settings to save the configuration.
- Step 10. Select  $File \rightarrow Exit$  to exit the Configuration Wizard.

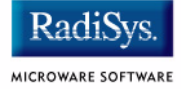

# <span id="page-17-0"></span>**Transferring the ROM Image to the Target**

The Hitachi Debug Monitor will be used to transfer the OS-9 ROM image you created in the **[Building the OS-9 ROM Image](#page-10-0)** section to the HS8001 board and program it into flash. Complete the following steps to transfer the image to the board:

Step 1. From the Hitachi Debug Monitor, type the 1d command. The Monitor program should echo the following text:

Please load from host.

- Step 2. From HyperTerminal, select Transfer -> Send Text File. Browse to the  $\text{rom}$ . S file and select  $\overline{OK}$ . The file should now download to the HS8001 board.
- Step 3. After the ROM file has completed downloading, enter the following commands in the Hitachi Debug Monitor to program it into flash:
	- pf 80000000 0
	- pf 80040000 1
	- pf 80080000 2
	- pf 800c0000 3
	- pf 80100000 4
	- pf 80140000 5
	- pf 80180000 6
	- pf 801c0000 7

Each command will program 256K of flash. Thus, the preceeding commands will program a ROM image that is 2MB.

# <span id="page-18-0"></span>**Setting the Switches to Boot OS-9**

The following switches will need to be changed to boot OS-9 directly:

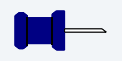

### **Note**

Be sure to power off before adjusting these switches.

- SW 10 and SW 11 should be turned to 1.
- SW 28 should be turned to 0.

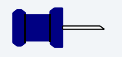

#### **Note**

The switches listed above are labeled both in **[Figure 1-1](#page-5-1)** and on your HS8001 board.

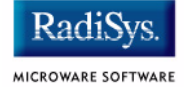

# <span id="page-19-0"></span>**Optional Procedures**

The following sections detail procedures you may perform once you have installed and configured OS-9.

### <span id="page-19-1"></span>**Using OS-9 to Program the Flash**

After you have successfully booted the board with OS-9, you can use the pflash command to program the flash with an updated bootfile. Below is a list of steps that will show you how to download a file to the HS8001 board running OS-9, and how to use the pflash command to program the bootfile into flash.

- Step 1. Type chd  $/\tau$ 1 on the command line for the target. This command initiates a large RAM disk that will hold the bootfile.
- Step 2. Use FTP to download the bootfile to the  $/r1$  ram disk.
- Step 3. Type  $pflash -f=bootfile -unto program the flash.$

#### **Note**

If you are programming a ROM image into flash instead of a bootfile, use the following command inplace of pflash -f=bootfile -un.

```
pflash –f=rom –un –ri
```
# <span id="page-20-0"></span>**Chapter 2: Board Specific Reference**

This chapter contains porting information specific to the HS8001 board. It includes the following sections:

- **[The Fastboot Enhancement](#page-21-0)**
- **[OS-9 Vector Mappings](#page-26-0)**

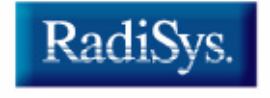

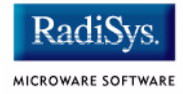

# <span id="page-21-0"></span>**The Fastboot Enhancement**

The Fastboot enhancements to OS-9 were added to address the needs of embedded systems that require faster system bootstrap performance. The Fastboot concept exists to inform OS-9 that the defined configuration is static and valid. This eliminate the dynamic search OS-9 usually performs during the bootstrap process. It also allows the system to perform for a minimal amount of runtime configuration. As a result, a significant increase in bootstrap speed is achieved.

### <span id="page-21-1"></span>**Overview**

The Fastboot enhancement consists of a set of flags that control the bootstrap process. Each flag informs some portion of the bootstrap code of a particular assumption, and that the associated bootstrap functionality should be omitted.

One important feature of the Fastboot enhancement is the ability of the flags to become dynamically altered during the bootstrap process. For example, the bootstrap code might be configured to query dip switch settings, respond to device interrupts, or respond to the presence of specific resources that indicate different bootstrap requirements.

Another important feature of the Fastboot enhancement is its versatility. The enhancement's versatility allows for special considerations under a variety of circumstances. This can be useful in a system in which most resources are known, static, and functional, but whose additional validation is required during bootstrap for a particular instance (such as a resource failure).

### <span id="page-22-0"></span>**Implementation Overview**

The Fastboot configuration flags have been implemented as a set of bit fields. One 32-bit field has been dedicated for bootstrap configuration. This four-byte field is contained within a set of data structures shared by the kernel and the ModRom sub-components. Hence, the field is available for modification and inspection by the entire set of system modules (both high-level and low-level).

Currently, there are six-bit flags defined, with eight bits reserved for user-definable bootstrap functionality. The reserved user-definable bits are the high-order eight bits (31-24). This leaves bits available for future enhancements. The currently defined bits and their associated bootstrap functionality are listed in the following sections.

# <span id="page-22-1"></span>**B\_QUICKVAL**

The B OUICKVAL bit indicates that only the module headers of modules in ROM are to be validated during the memory module search phase. Limiting validation in this manner will omit the CRC check on modules, which may save a considerable amount of time. For example, if a system has many modules in ROM in which access time is typically longer than it is in RAM, omitting the CRC check will drastically decrease the bootstrap time. Furthermore, since it is rare that data corruption will occur in ROM, omitting the CRC check is a safe option.

In addition, the B OKRAM bit instructs the low-level and high-level systems to accept their respective RAM definitions without verification. Normally, the system probes memory during bootstrap based on the defined RAM parameters. This method allows system designers to specify a possible range of RAM the system will validate upon startup; thus, the system can accommodate varying amounts of RAM. However, in an embedded system (where the RAM limits are usually statically defined and presumed to be functional) there is no need to validate the defined RAM list. Bootstrap time is saved by assuming that the RAM definition is accurate.

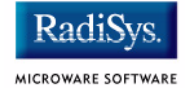

### <span id="page-23-0"></span>**B\_OKROM**

The  $B$  okrom bit causes acceptance of the ROM definition without probing for ROM. This configuration option behaves similarly to the B OKRAM option with the exception that it applies to the acceptance of the ROM definition.

### <span id="page-23-1"></span>**B\_1STINIT**

The B 1STINIT bit causes acceptance of the first init module found during cold-start. By default, the kernel searches the entire ROM list passed up by the ModRom for init modules before it takes the init module with the highest revision number. Using the  $B$  1STINIT in a statically defined system omits the extended init module search, which can save a considerable amount of time.

### <span id="page-23-2"></span>**B\_NOIRQMASK**

The B\_NOIRQMASK bit instructs the entire bootstrap system to not mask interrupts for the duration of the bootstrap process. Normally, the ModRom code and the kernel cold-start mask interrupts for the duration of the system startup. However, in systems with a well-defined interrupt system (systems that are calmed by the sysinit hardware initialization code) and a requirement to respond to an installed interrupt handler during startup, this option can be used. Its implementation will prevent the ModRom and kernel cold-start from disabling interrupts. (This is useful in power-sensitive systems that need to respond to "power-failure" oriented interrupts.)

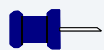

#### **Note**

Some portions of the system may still mask interrupts for short periods during the execution of critical sections.

# <span id="page-24-0"></span>**B\_NOPARITY**

If the RAM probing operation has not been omitted, the B\_NOPARITY bit causes the system to not perform parity initialization of the RAM. Parity initialization occurs during the RAM probe phase. The B NOPARITY option is useful for systems that either require no parity initialization or only require it for "power-on" reset conditions. Systems that only require parity initialization for initial power-on reset conditions can dynamically use this option to prevent parity initialization for subsequent "non-power-on" reset conditions.

### <span id="page-24-1"></span>**Implementation Details**

This section describes the compile-time and runtime methods by which you can control the bootstrap speed of your system.

### <span id="page-24-2"></span>**Compile-time Configuration**

The compile-time configuration of the bootstrap is provided by a pre-defined macro, BOOT CONFIG, which is used to set the initial bit-field values of the bootstrap flags. You can redefine the macro for recompilation to create a new bootstrap configuration. The new overriding value of the macro should be established as a redefinition of the macro in the rom  $cnfg.h$  header file or a macro definition parameter in the compilation command.

The rom  $cnfq.h$  header file is one of the main files used to configure the ModRom system. It contains many of the specific configuration details of the low-level system. Below is an example of how you can redefine the bootstrap configuration of your system using the BOOT CONFIG macro in the rom cnfq.h header file:

#define BOOT\_CONFIG (B\_OKRAM + B\_OKROM + B\_QUICKVAL)

Below is an alternate example showing the default definition as a compile switch in the compilation command in the makefile:

SPEC\_COPTS = -dNEWINFO –dNOPARITYINIT –dBOOT\_CONFIG=0x7

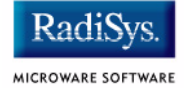

This redefinition of the BOOT\_CONFIG macro results in a bootstrap method, which accepts the RAM and ROM definitions without verification. It also validates modules solely on the correctness of their module headers.

#### <span id="page-25-0"></span>**Runtime Configuration**

The default bootstrap configuration can be overridden at runtime by changing the rinf->os->boot config variable from either a low-level P2 module or from the  $sysinit2$  () function of the sysinit.c file. The runtime code can query jumper or other hardware settings to determine which user-defined bootstrap procedure should be used. An example P2 module is shown below.

#### **Note**

If the override is performed in the  $sysinit2()$  function, the effect is not realized until after the low-level system memory searches have been performed. This means that any runtime override of the default settings pertaining to the memory search must be done from the code in the P2 module code.

```
#define NEWINFO
#include <rom.h>
#include <types.h>
#include <const.h>
#include <errno.h>
#include <romerrno.h>
#include <p2lib.h>
error code p2start(Rominfo rinf, u char *glbls)
{
   /* if switch or jumper setting is set… */
   if (switch or jumper == SET) {
      /* force checking of ROM and RAM lists */
      rinf->os->boot config &= ~\sim (B OKROM+B OKRAM);
   }
  return SUCCESS;
}
```
# <span id="page-26-0"></span>**OS-9 Vector Mappings**

**[Table 2-1](#page-26-1)** shows the OS9 IRQ assignment for the target board.

<span id="page-26-1"></span>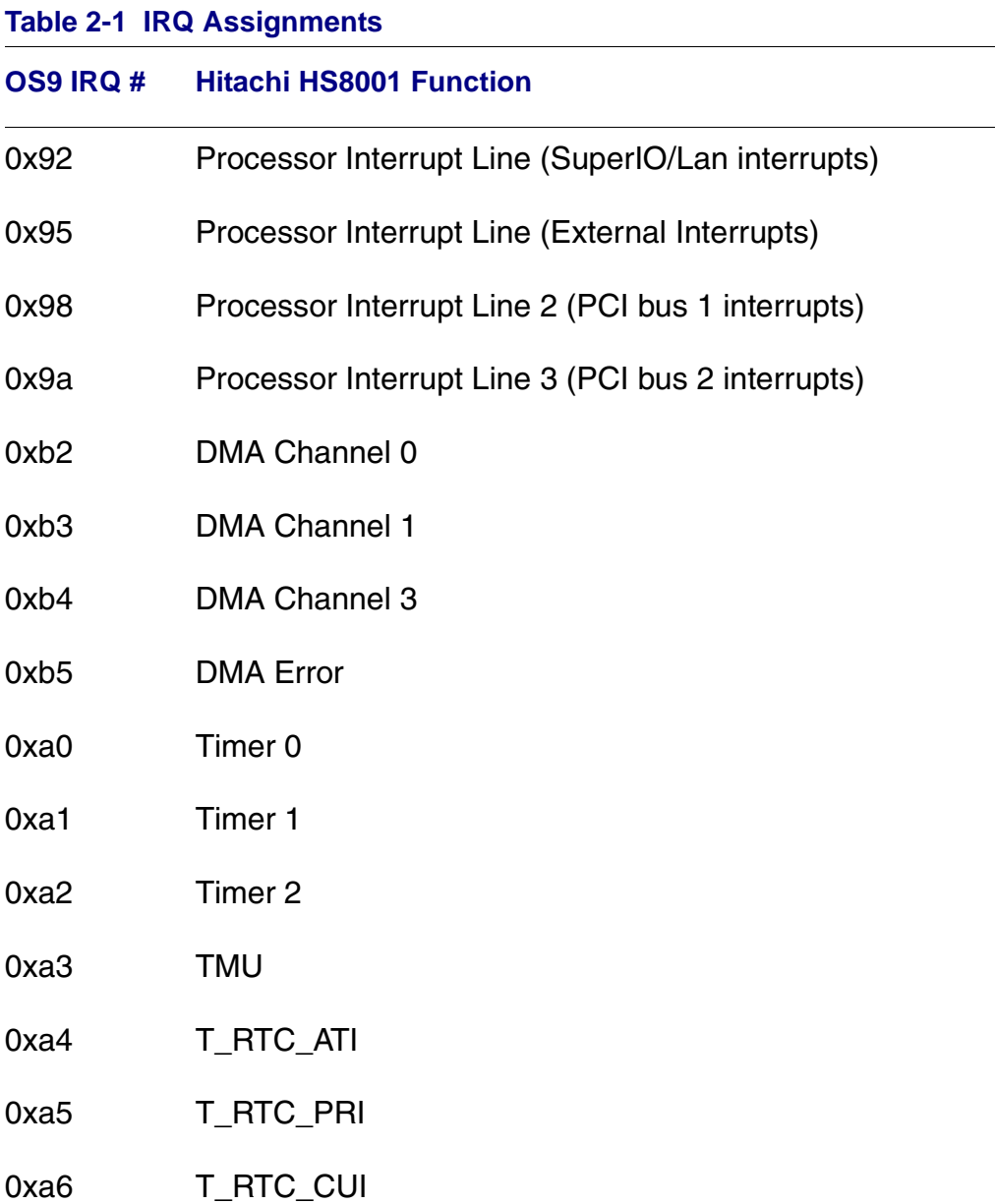

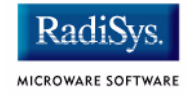

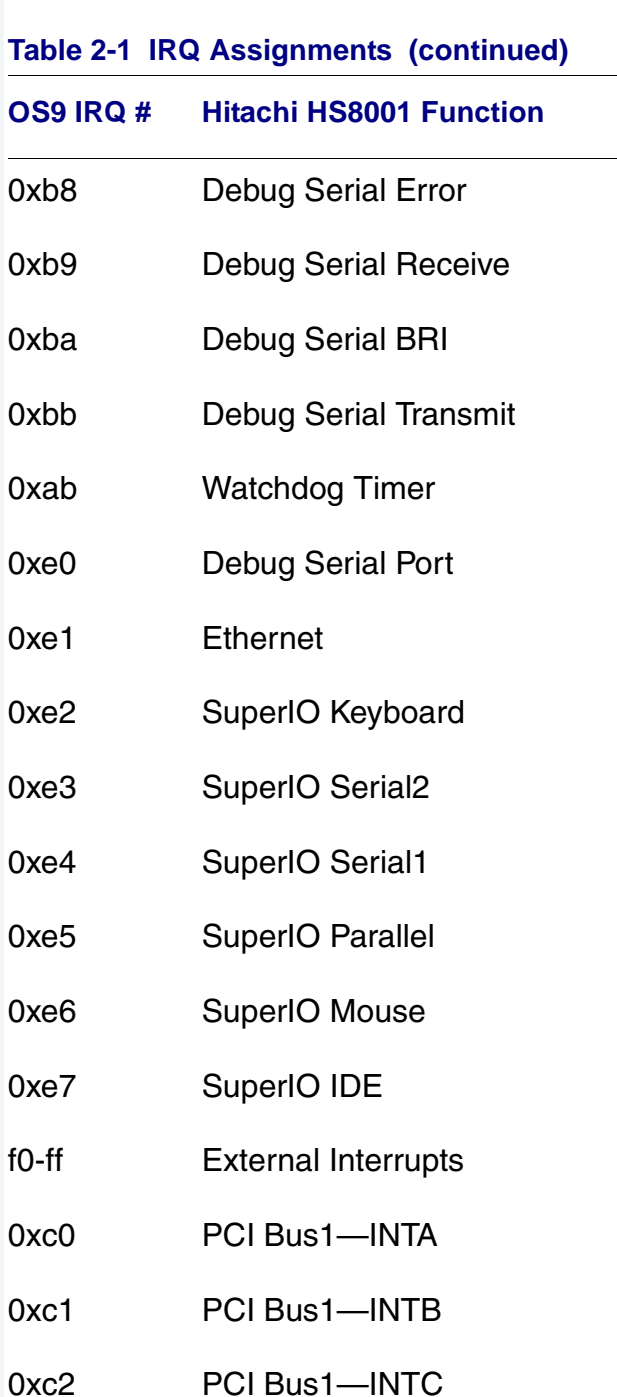

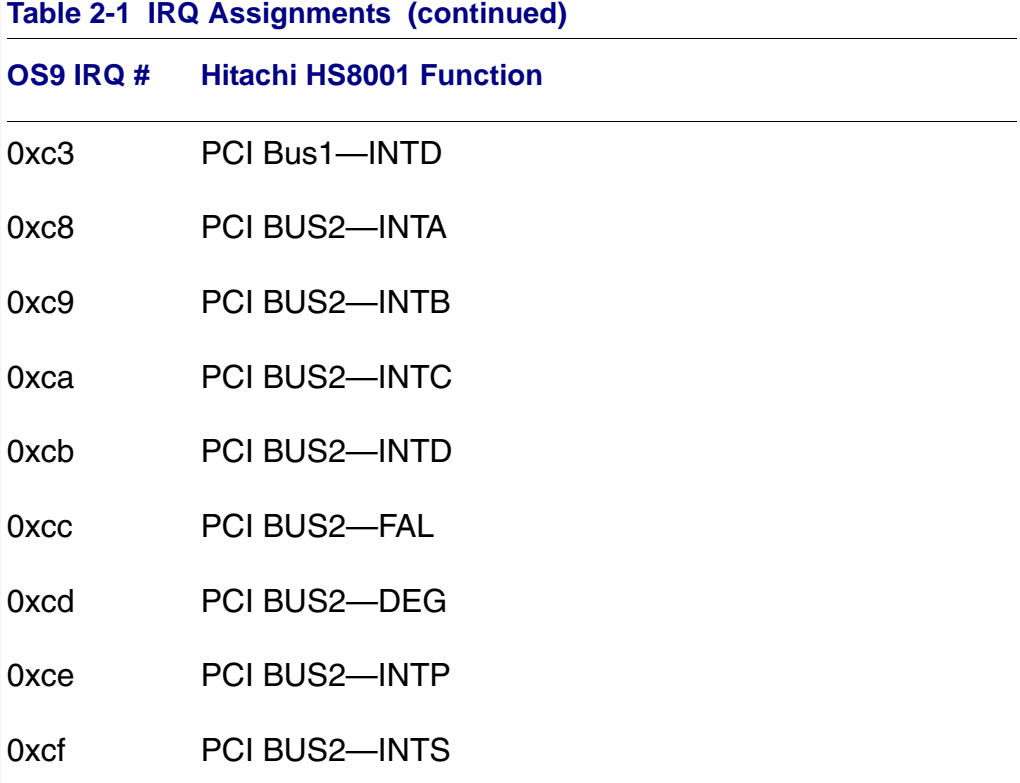

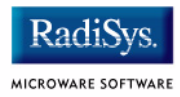

# **Appendix A: Board Specific Modules**

This chapter describes the modules specifically written for the Hitachi HS8001 board. It includes the following sections:

- **[Low-Level System Modules](#page-31-0)**
- **[High-Level System Modules](#page-32-0)**
- **[Common System Modules List](#page-33-0)**

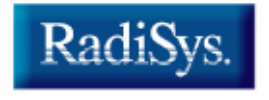

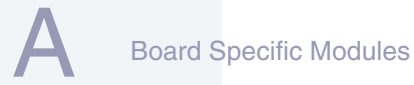

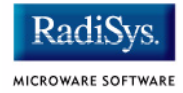

# <span id="page-31-0"></span>**Low-Level System Modules**

The following low-level system modules are tailored specifically for the HS8001 board. They are located in the following directory: MWOS/OS9000/SH5M/PORTS/HS8001/CMDS/BOOTOBJS/ROM

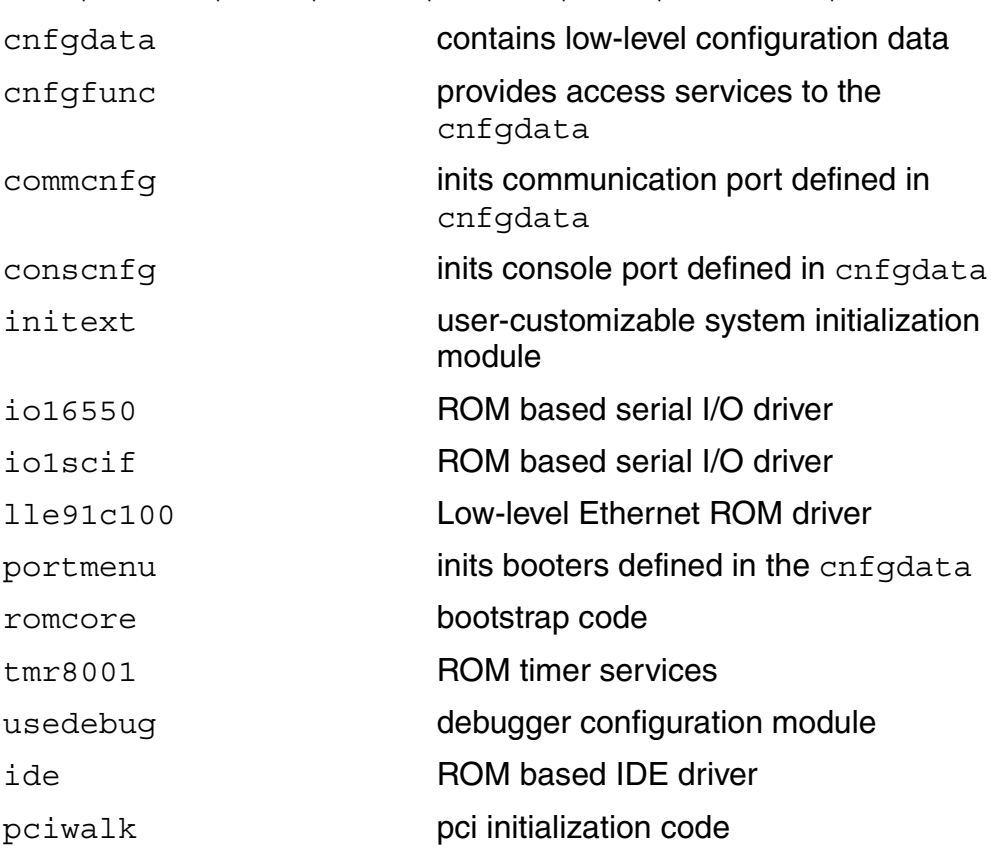

# <span id="page-32-0"></span>**High-Level System Modules**

The following OS-9 system modules are tailored specifically for the SH-5 HS8001 boards. Unless otherwise specified, each module is located in the following directory:

MWOS/OS9000/Sh5M/PORTS/HS8001/CMDS/BOOTOBJS

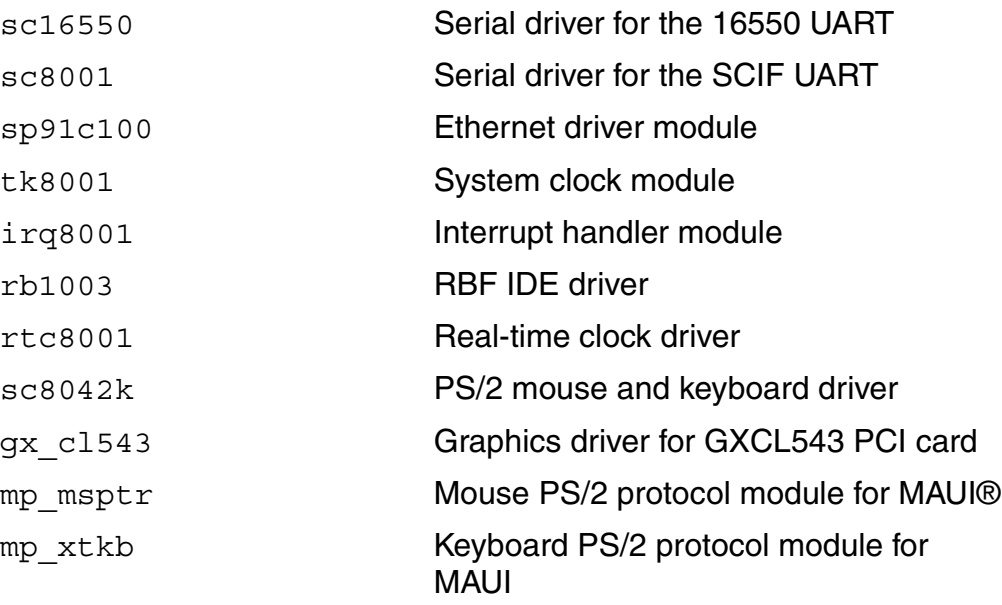

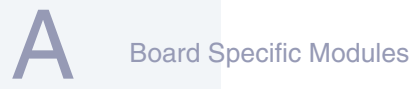

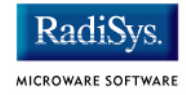

# <span id="page-33-0"></span>**Common System Modules List**

The following low-level system modules provide generic services for OS9000 Modular ROM. They are located in the following directory:

MWOS/OS9000/SH5M/CMDS/BOOTOBJS/ROM

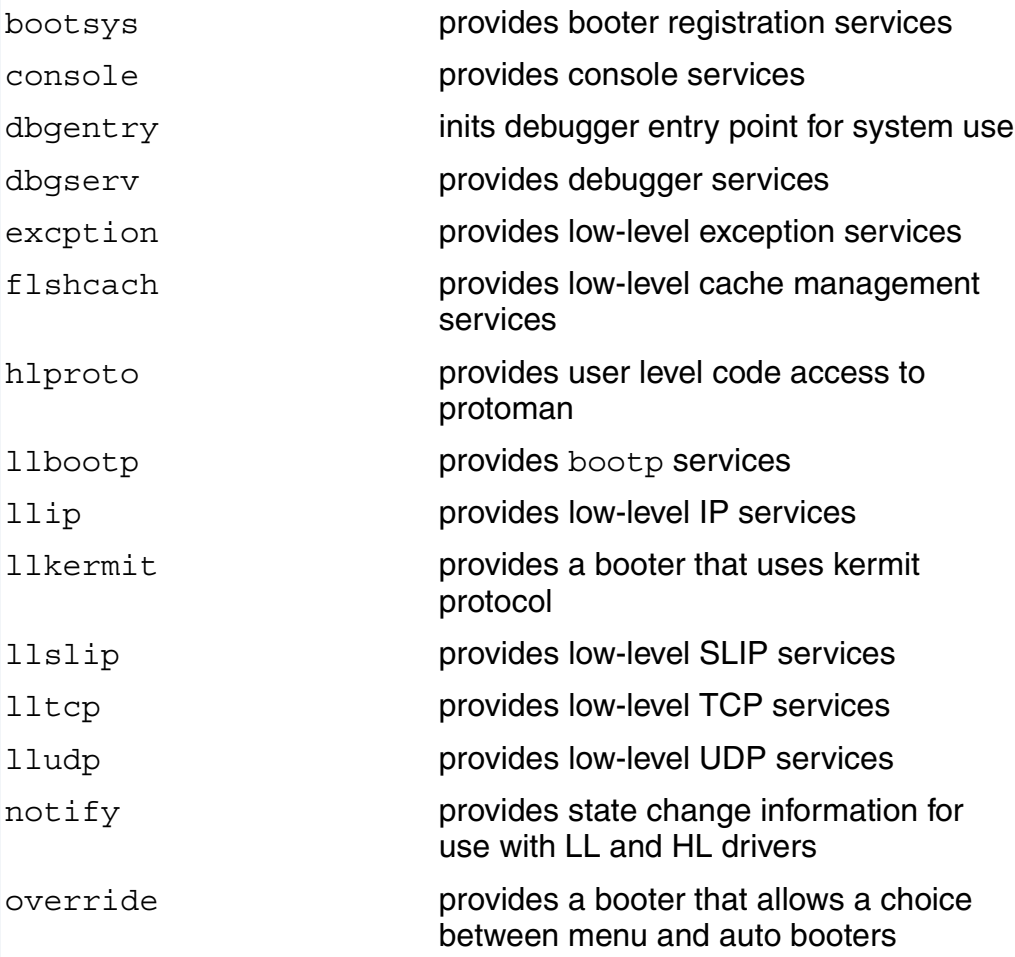

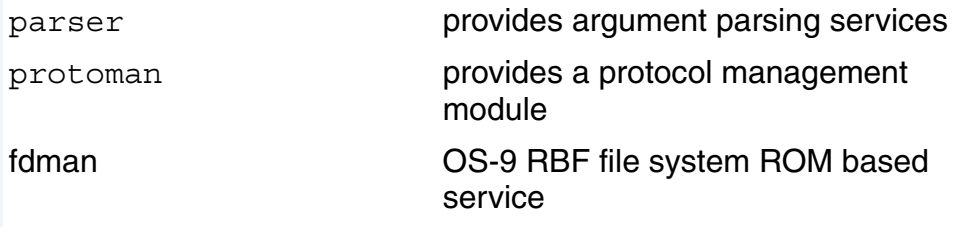

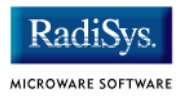